# REGISTRAR SOLICITUD DE MATRÍCULA EN LÍNEA

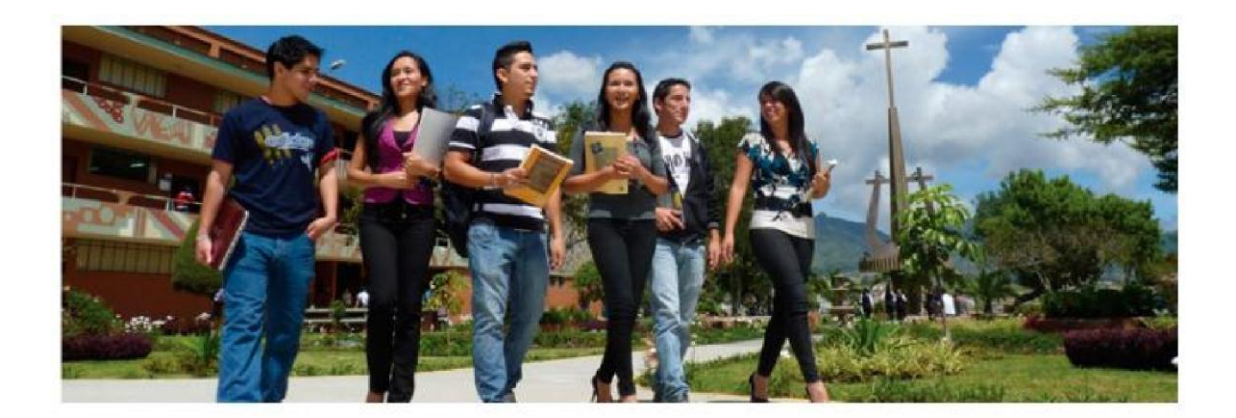

## MANUAL DE USUARIO

### Registrar solicitud de matrícula en línea

1. Para registrar la solicitud de matrícula, debe ingresar a la página de la UTPL, [www.utpl.edu.ec](http://www.utpl.edu.ec/), ir a la sección de Servicios en Línea y seleccionar **Matrícula en Línea**.

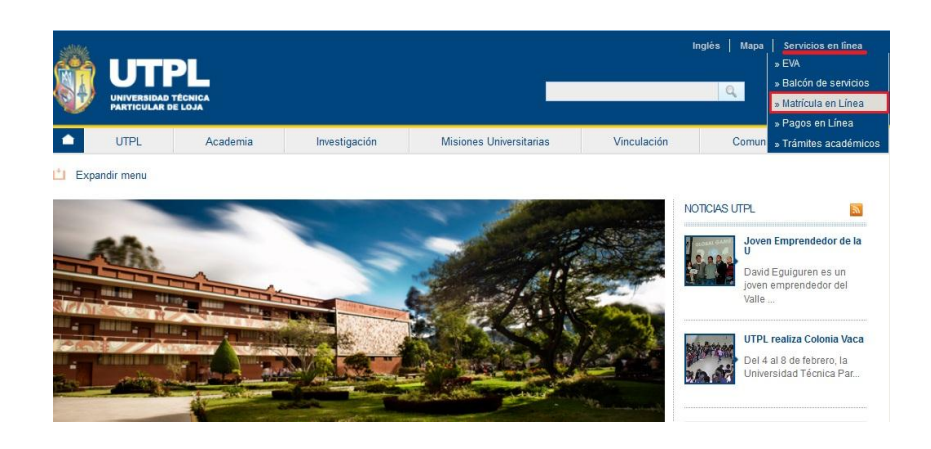

#### **Si es estudiante nuevo:**

Debe registrarse para obtener su usuario y contraseña, haga clic en **Quiero Registrarme**.

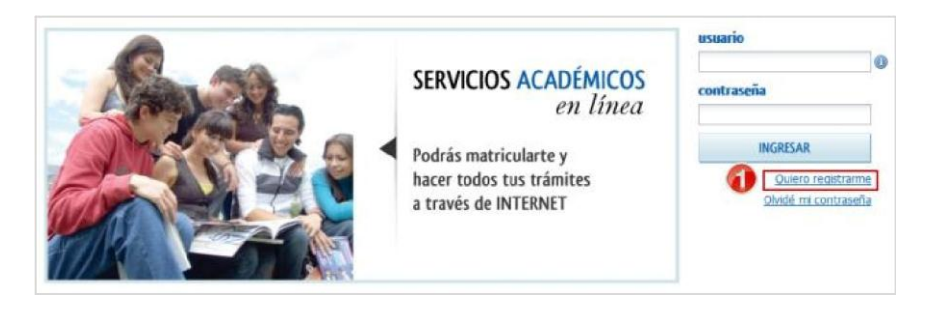

#### **Si es estudiante de segunda matrícula en adelante:**

Ingrese el usuario y contraseña del EVA y haga clic en el botón **Ingresar**.

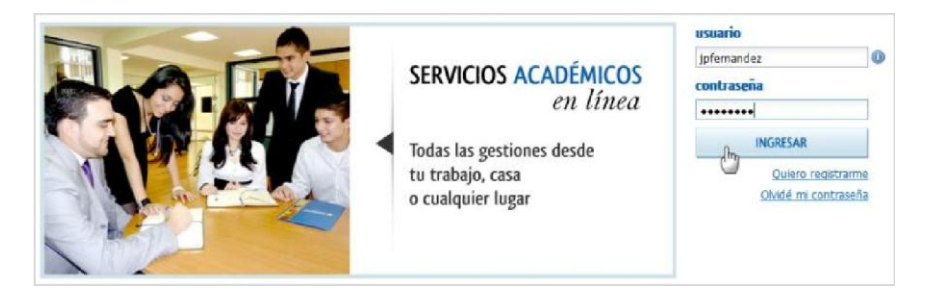

- 2. Siguiendo con el proceso de matriculación, una vez ingresado su usuario y contraseña, el sistema presentará:
	- Para estudiantes de primera matrícula, la **Ficha Persona**, ingrese los datos obligatorios: tipo de sangre, dirección, correo electrónico y teléfono.

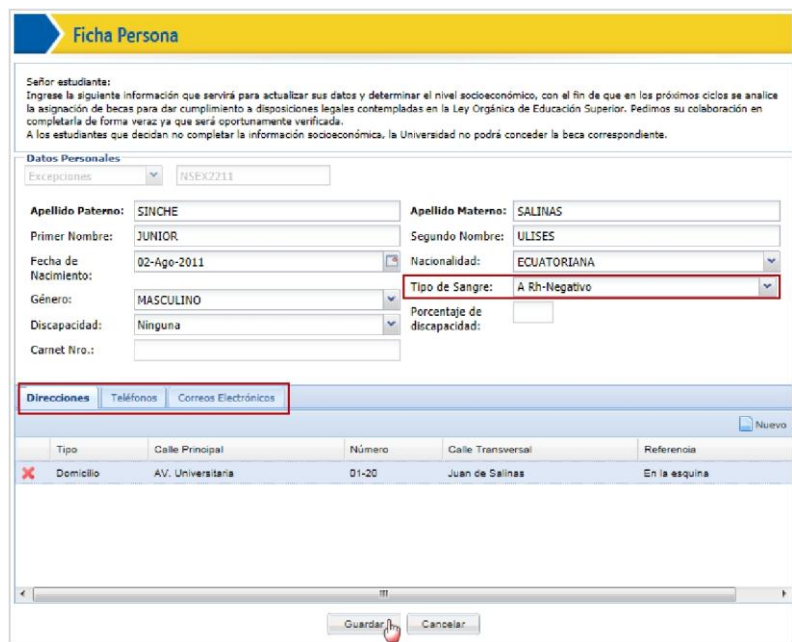

 Para estudiantes de segunda matrícula en adelante, la **Ficha del Estudiante**, debe actualizar la información de la ficha.

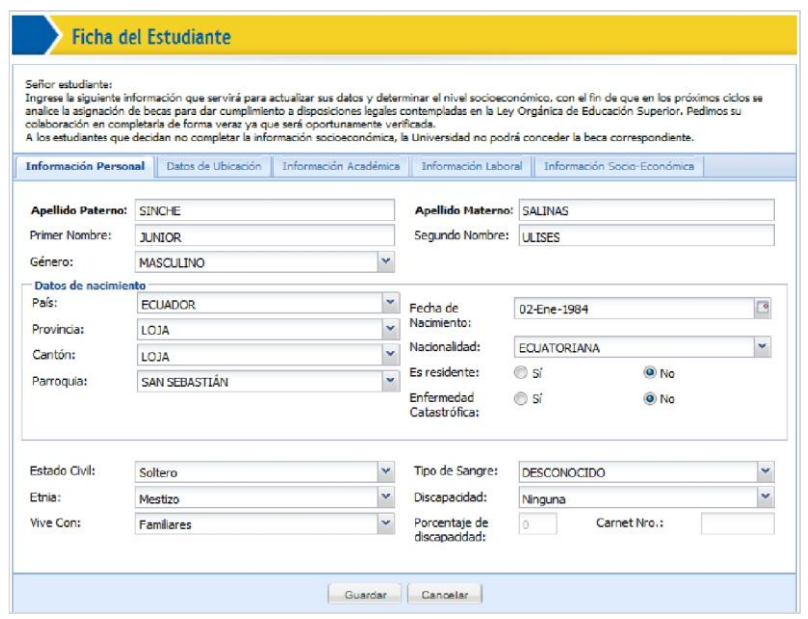

3. Hacer clic en **Solicitud de Matrícula**.

#### **Servicios** A | Consulta de Notas Solicitud de Matrícula Ы  $\mathsf{A}$ Consulta de Horarios Expediente Estudiantil

4. Siga los pasos que el sistema solicita para ingresar la solicitud de matrícula:

#### **Paso 1:**

Seleccione el centro universitario y titulación en la que desea registrar la solicitud de matrícula. La información ingresada la puede visualizar en la parte inferior de la plantilla. Para continuar, haga clic en el botón **Siguiente**

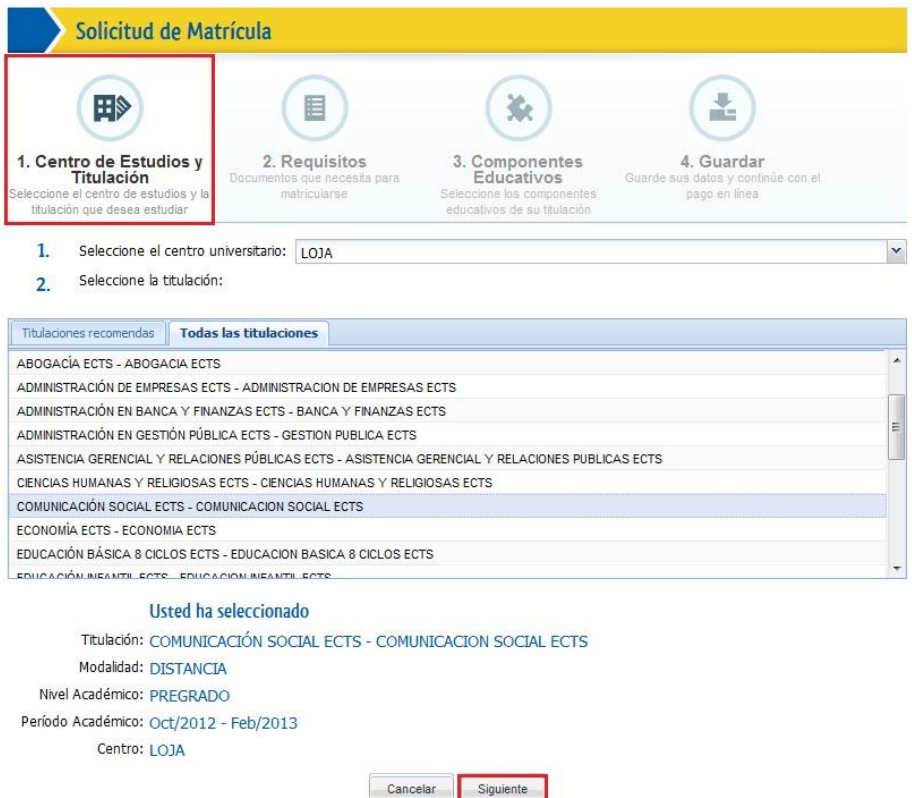

**NOTA:** Si el estudiante es de primera matrícula y no ha pasado por un proceso de admisión, se presentará la alerta:

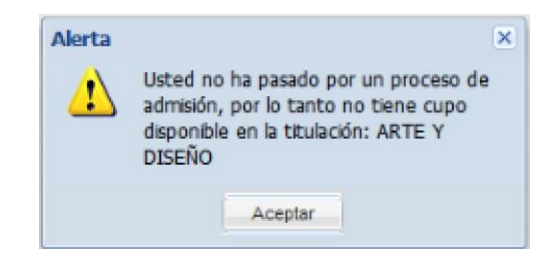

Si el estudiante es de primera matrícula y no tiene admisión de cupo en dicho programa académico, se presentará la alerta:

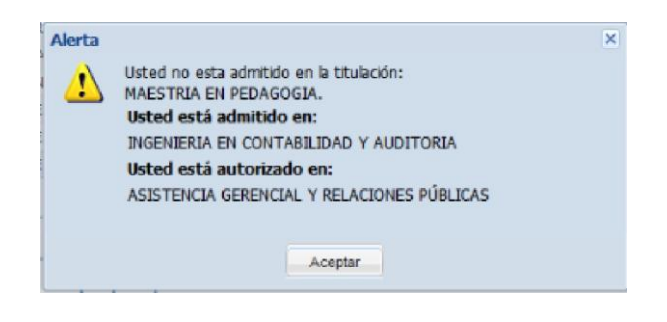

#### **Paso 2**:

Se visualizan los requisitos, que se deben entregar en la secretaría del centro universitario seleccionado en el paso 1.

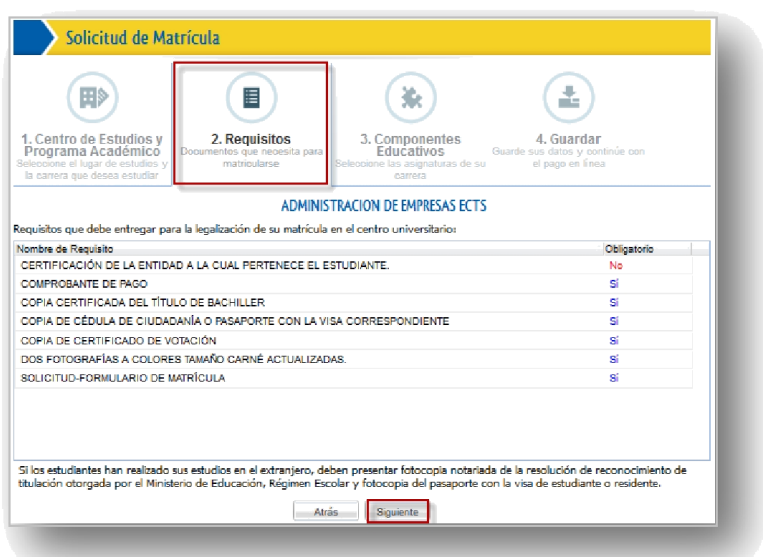

#### **Paso 3**:

IV  $\leftarrow$ 

Componentes adicionales ofertados

Seleccione los componentes educativos, en los que desea matricularse.

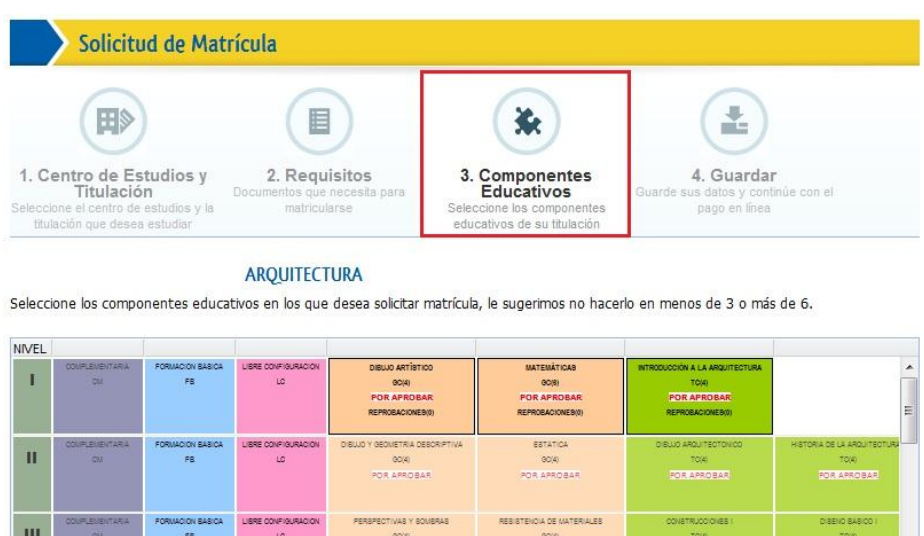

**POR APROBAR** 

EXPRESION ORAFICA DIGITAL

**DR APROBAR** 

IVA GP

El sistema le alertará sobre los componentes educativos en los que debe matricularse obligatoriamente, ya sea por ser estudiante de primera matrícula, o si ya es estudiante de la UTPL y aún no los ha aprobado.

POR APROBAR

ESTRUCTURAS

LIBRE CONFIG

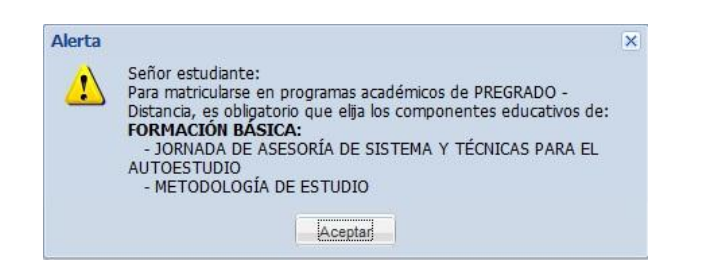

El sistema le recomendará los componentes en los que puede matricularse, usted puede agregarlos haciendo clic en  $\bullet$  o eliminarlos de su lista de componentes a matricular haciendo clic en  $\mathbf x$ .

![](_page_6_Picture_47.jpeg)

Si desea puede agregar más componentes seleccionándolos de la malla curricular.

Los componentes seleccionados se detallan organizados por grupo de crédito, en la parte inferior de la pantalla. Haga clic en el botón **Siguiente**.

![](_page_6_Picture_48.jpeg)

#### **Paso 4**:

Se visualizará un resumen de la solicitud de matrícula ingresada.

![](_page_7_Picture_35.jpeg)

Haga clic en el casillero correspondiente para admitir el contrato de términos y condiciones de matrícula y luego haga clic en el botón **Aceptar**.

![](_page_7_Picture_36.jpeg)

Una vez finalizado el registro de la solicitud de matrícula, puede realizar el pago en línea, para ello haga clic en **Proceder a pagar** y continúe con el proceso de Pago.

![](_page_8_Picture_0.jpeg)

**NOTA:** Una vez registrada la solicitud de matrícula, tiene un plazo de 72 horas para pagarla, caso contrario se caducará y deberá repetir el proceso.